## **Directions for Accessing pdEnroller and Completing Courses**

Login to pdEnroller.org. Go to the blue bar at the top of the page and hit Login.

Your FSD email address is your login. If you don't know or have a password, hit "Forgot Password" and you will be sent a link to change your password.

If you haven't been in the program before, you will be instructed to activate your account.

Once you are logged in, you will see the screen below. If you wish to see clock hours provided by Ferndale, hit the blue bar to find courses to complete.

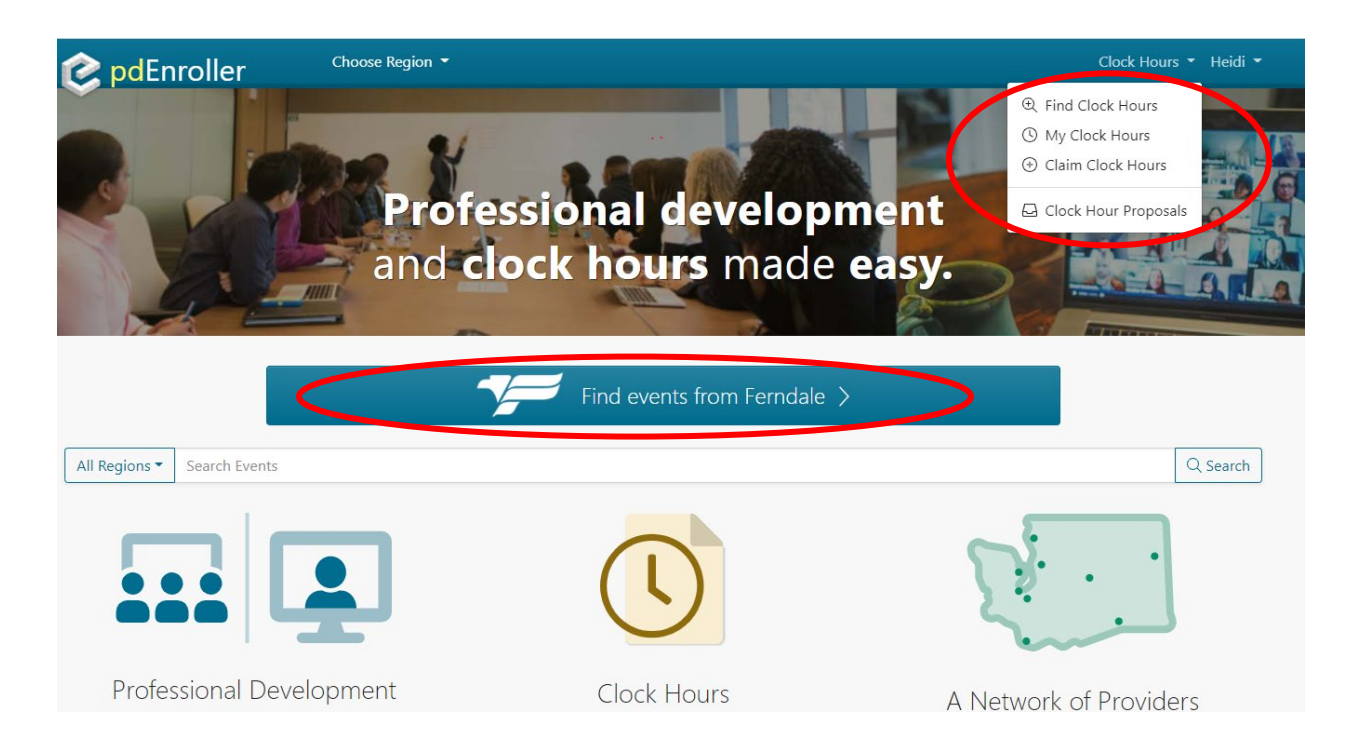

To see your clock hours, go to blue bar at the top of the page and click on "Clock Hours". From there you can find clock hours to take, look at your clock hours and look at clock hour proposals available to take.

My Clock Hours – If you have taken clock hours, there will be a blue "Download Transcripts" button. Hit that button and it will download your Official Transcript of courses you have taken. The transcript will be downloaded to your computer.

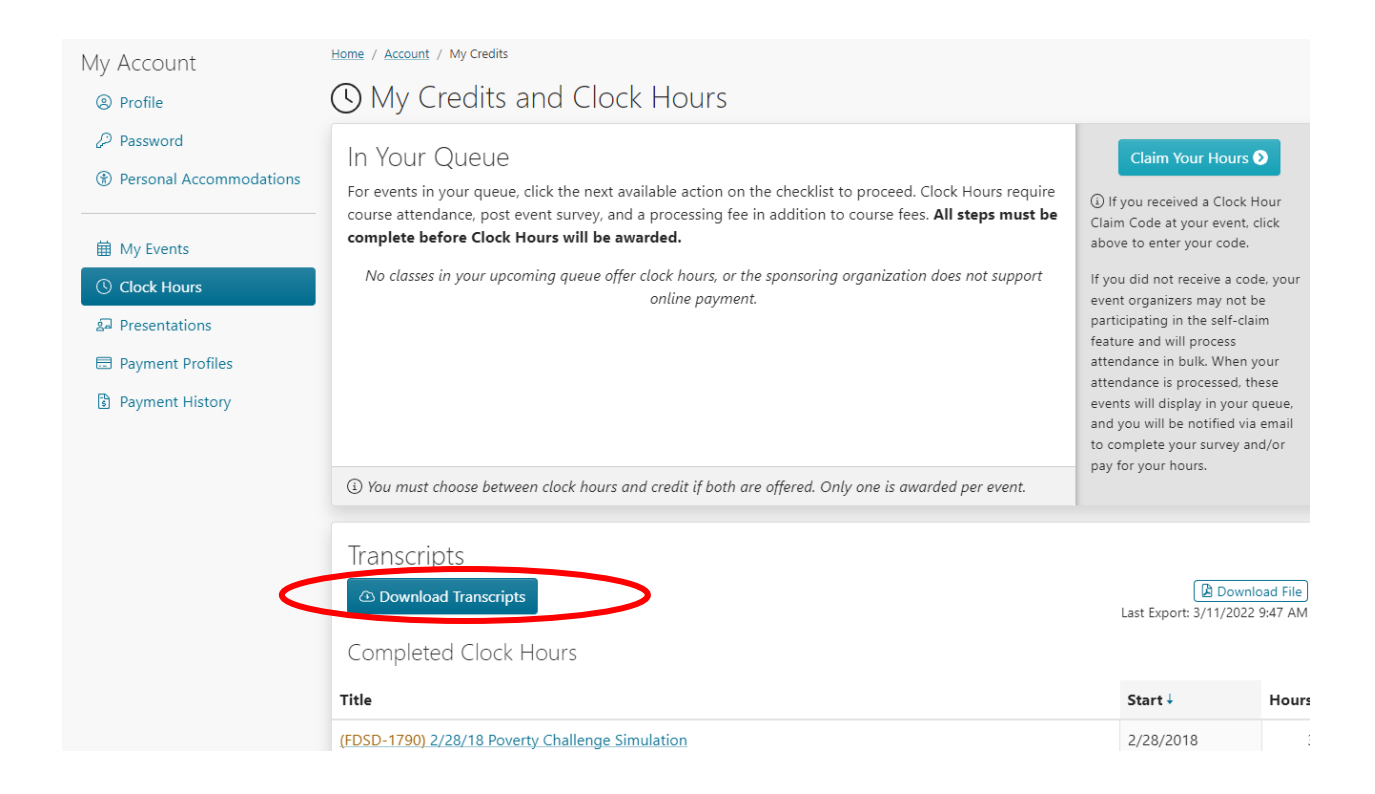

Below is what your official transcript will look like. This documents all courses you have taken through pdEnroller. You will turn this into HR for documentation of completion. You will complete a "Reflection Form" for each course listing three things you have learned and turn in to your AA1 for extra time, and send to Darlene Patterson to mark you completed in pdEnroller so you can claim your clock hours.

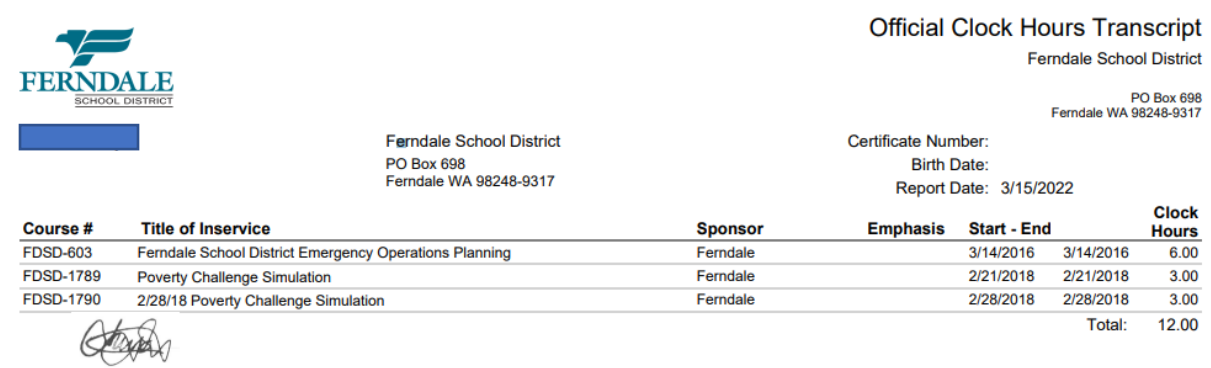

## **To Register for Courses:**

After signing into your account, go to the blue bar in the middle of the page that says, "Find events from Ferndale."

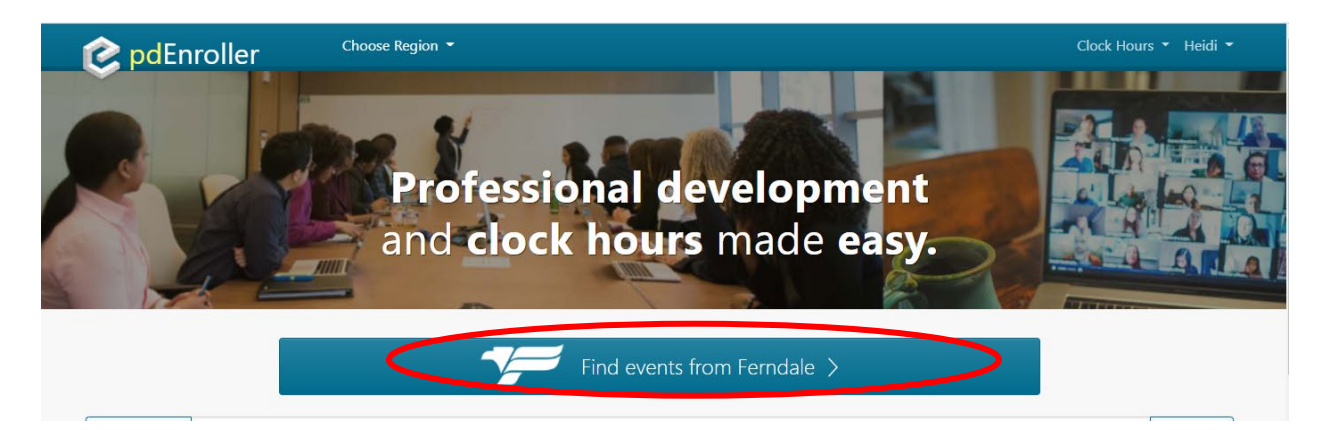

• You will then get a list of all the courses offered through Ferndale. You will hit on the green registration button and follow the prompts for enrolling in a course.

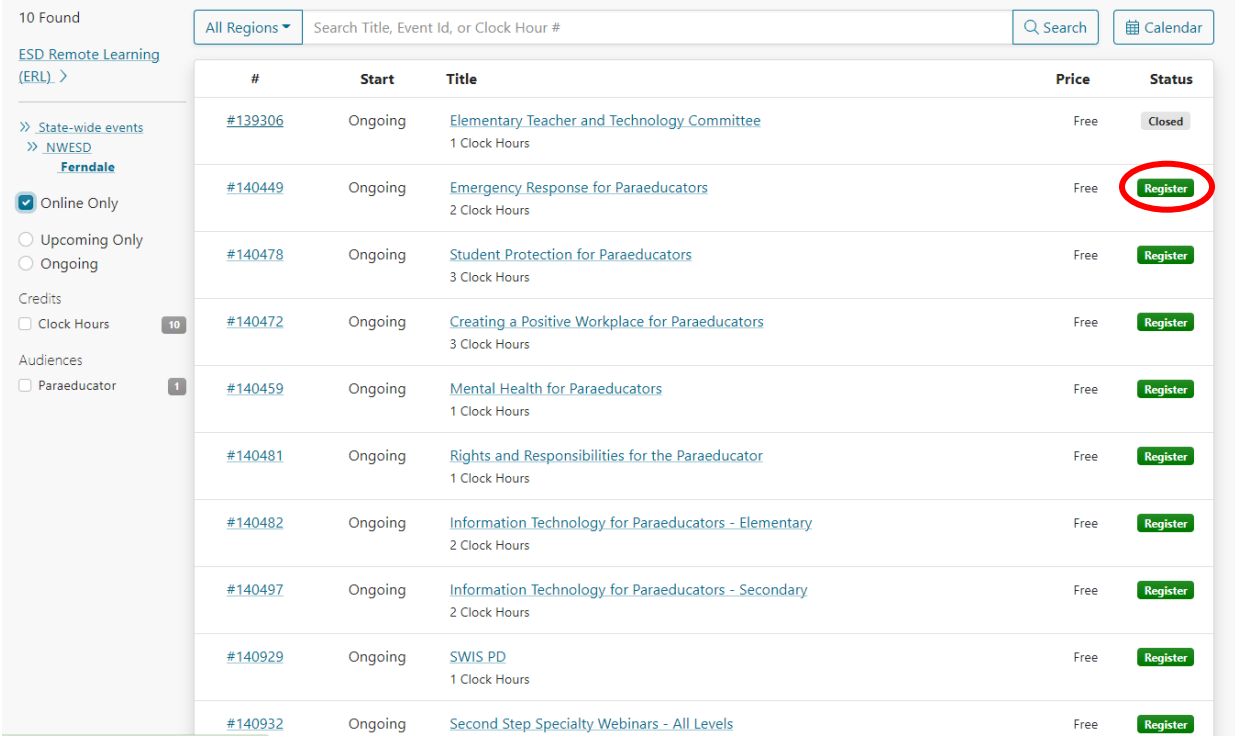

After following the prompts, you will be registered for the course. Upon completion, you will be notified to complete a survey for the course. Once you have completed the survey AND sent your Reflection sheet to Darlene to mark your attendance at the course, you will be able to claim the clock hours.